**FICHE PRATIQUE 7** 

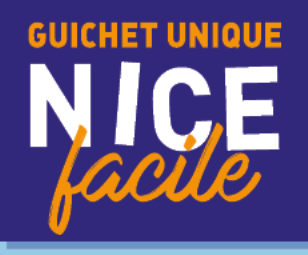

# **CRÉATION OU MISE À JOUR** DU DOSSIER ADMINISTRATIF

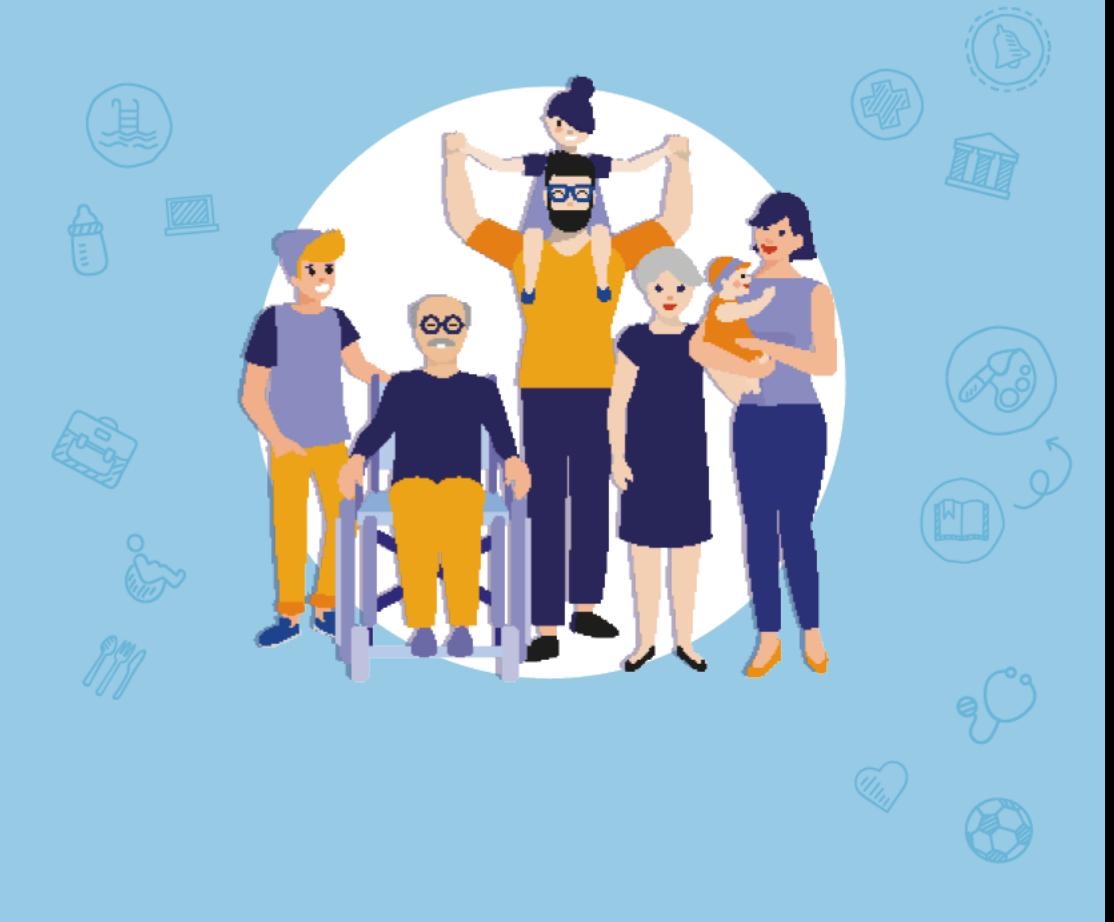

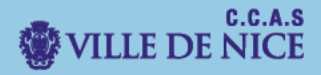

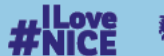

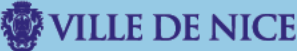

I. Dirigez-vous vers le portail des familles.

Rendez-vous sur le site [familles.nice.fr](http://www.familles.nice.fr/)

#### Vous allez être redirigé vers le « **Portail des Familles ».**

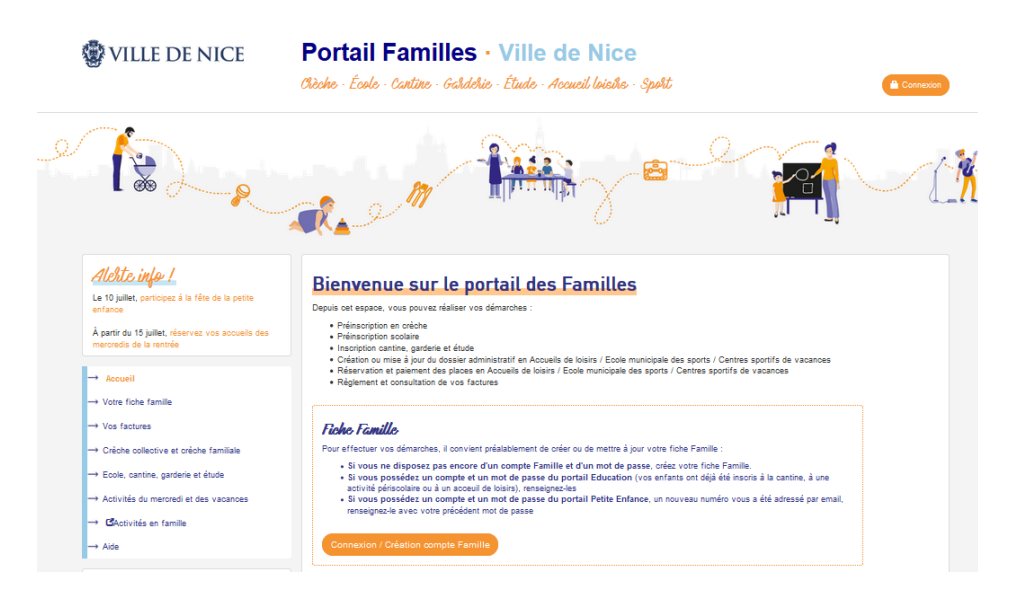

II. Cherchez puis sélectionnez la démarche

Dans le **menu à gauche**, cliquez sur « **Activités du mercredi et des vacances », puis Créer/Actualiser le dossier administratif.**

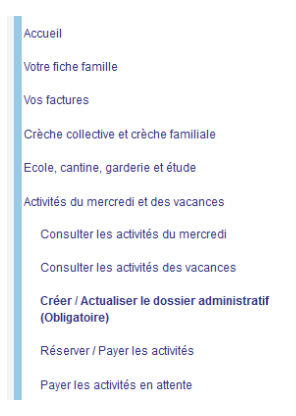

#### **Choisissez l'enfant** concerné par la mise à jour ou la création du dossier administratif.

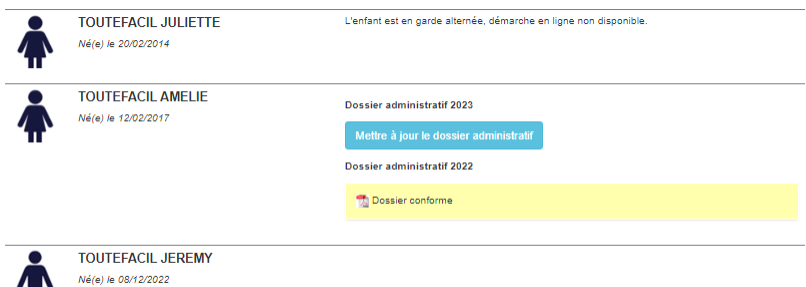

#### III. Remplissez le dossier administratif

7

En premier lieu, **prenez connaissance** du **règlement** de service des Accueils de Loisirs **en cochant la case** en bas puis **suivant**.

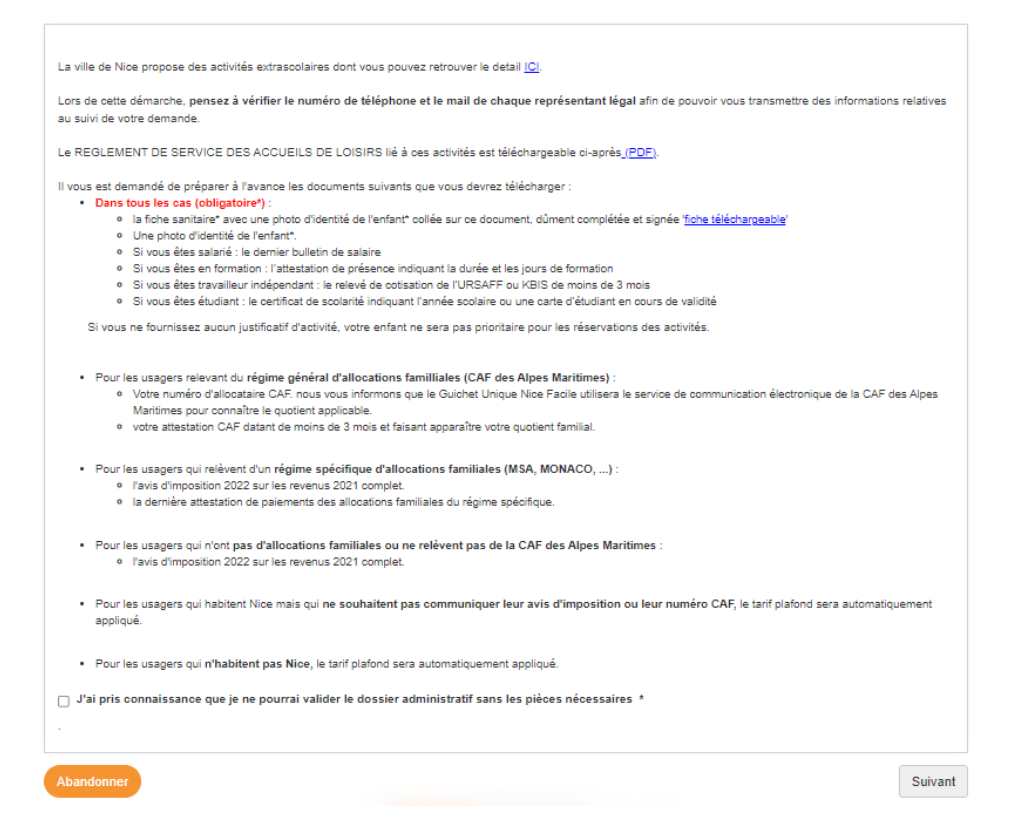

## **Vérifiez** l'exactitude des **informations** suivantes et modifiez en conséquence, puis cliquez sur **Suivant.**

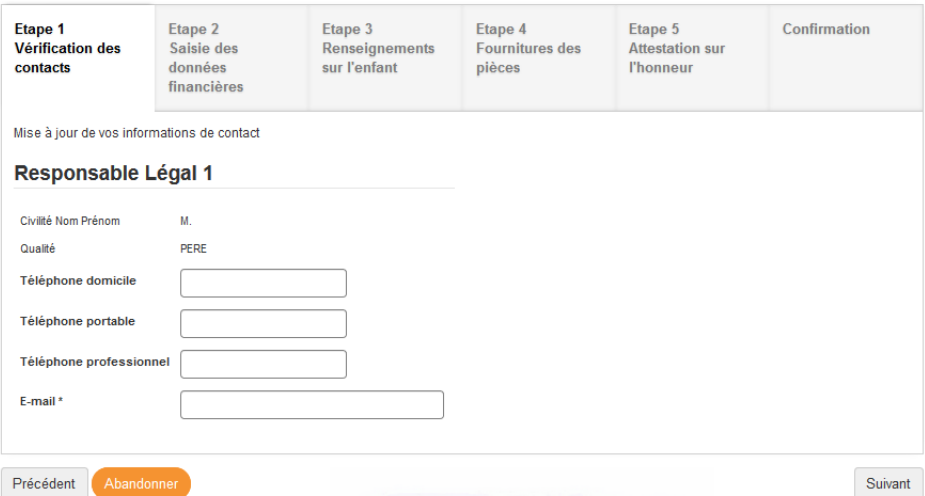

## A la **prochaine étape**, vous devez **cocher la case correspondant à votre situation** et renseigner si besoin les informations demandées, puis cliquer sur **Suivant**.

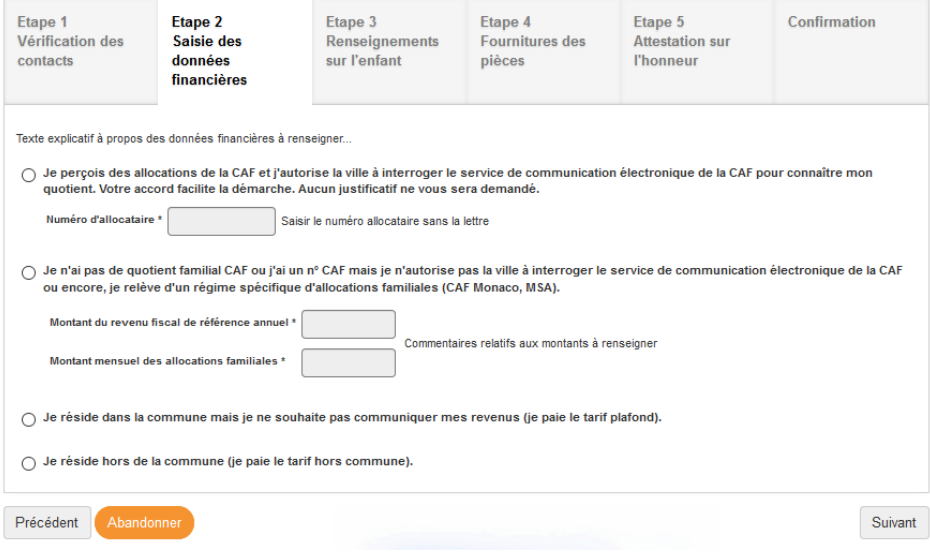

## II. **les autorisations** relatives à l'**enfant**, puis cliquez sur **Suivant**. A **l'étape 3** précisez le **régime alimentaire**, les **renseignements médicaux** et

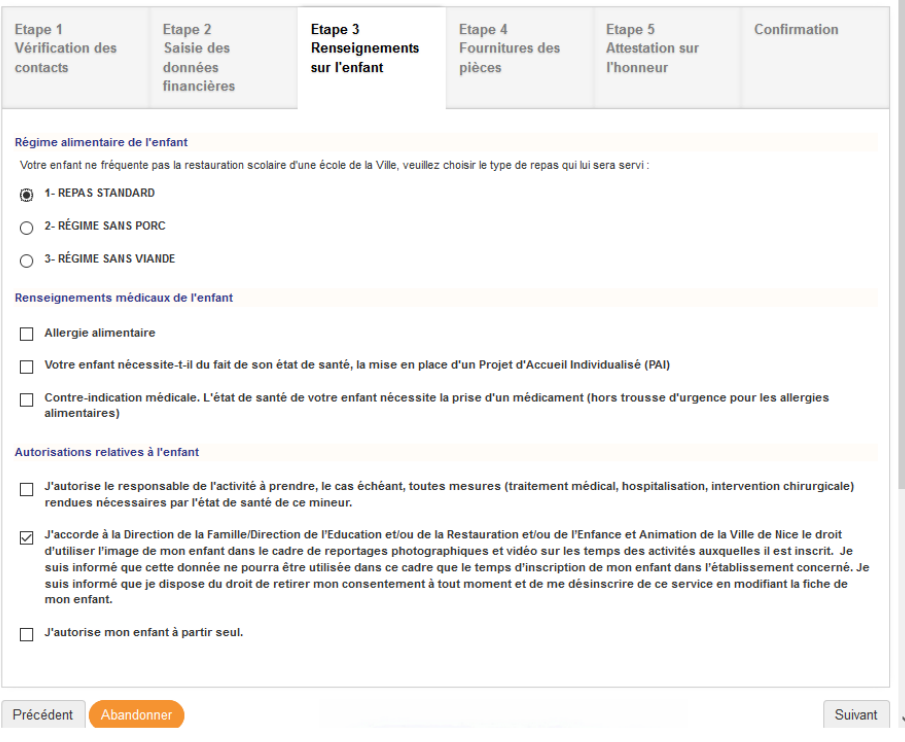

A **l'étape 4,** en fonction de votre situation, certains **documents** vous seront **demandés** comme :

- Fiche Sanitaire de l'enfant
- Photo d'identité jeunesse
- Test aisance aquatique
- Justificatif d'emploi

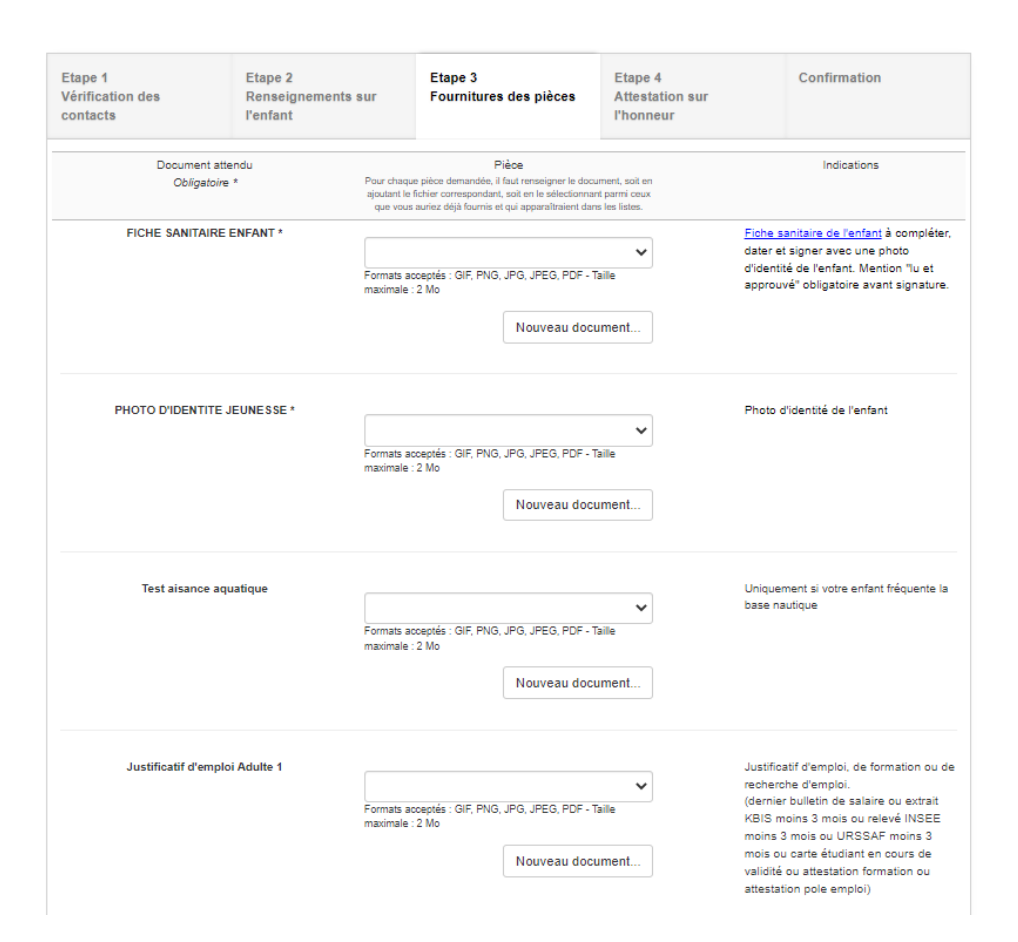

**Pour joindre** vos pièces dans le champ approprié, il faudra au préalable les **scanner** et cliquer sur **Nouveau document**….

La fiche Sanitaire est à télécharger, imprimer et scanner une fois remplie manuellement

Afin de **continuer** votre démarche, cliquez sur **Suivant**.

Pour **finaliser** votre dossier administratif, vous devez **attester sur l'honneur l'exactitude des renseignements fournis.**

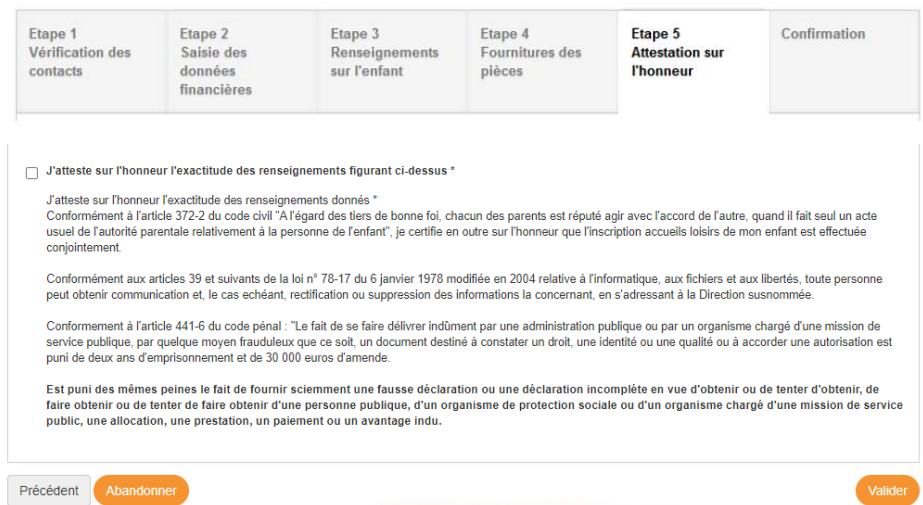

## Une fois la **démarche effectuée**, le **message suivant** apparait :

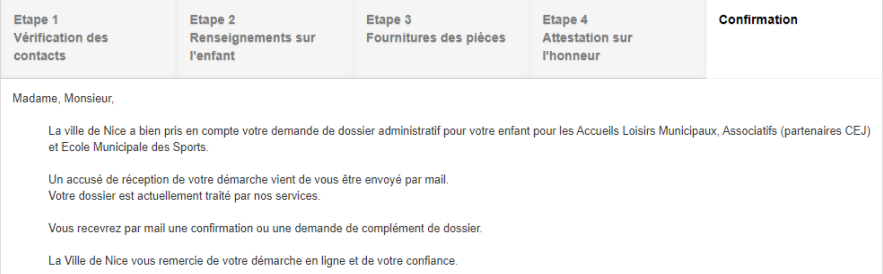